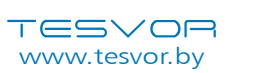

# Инструкции по настройке Wi-Fi

\*Примечание: Данное приложение будет обновляться и оптимизироваться, поэтому следите за выходом новых версий.

Найдите приложение WeBack в вашем App Store или Google Play или отсканируйте QR-код ниже, чтобы установить приложение.

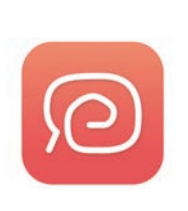

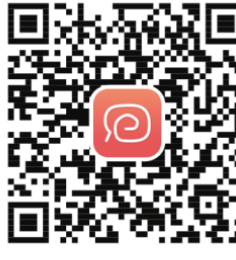

**IOS** 

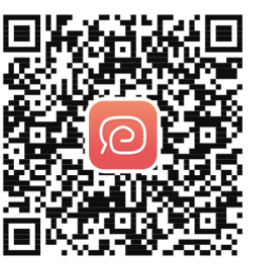

Google Play

Откройте приложение, зарегистрируйтесь по электронной почте и войдите в систему. По номеру телефона регистрация не проходит!!!

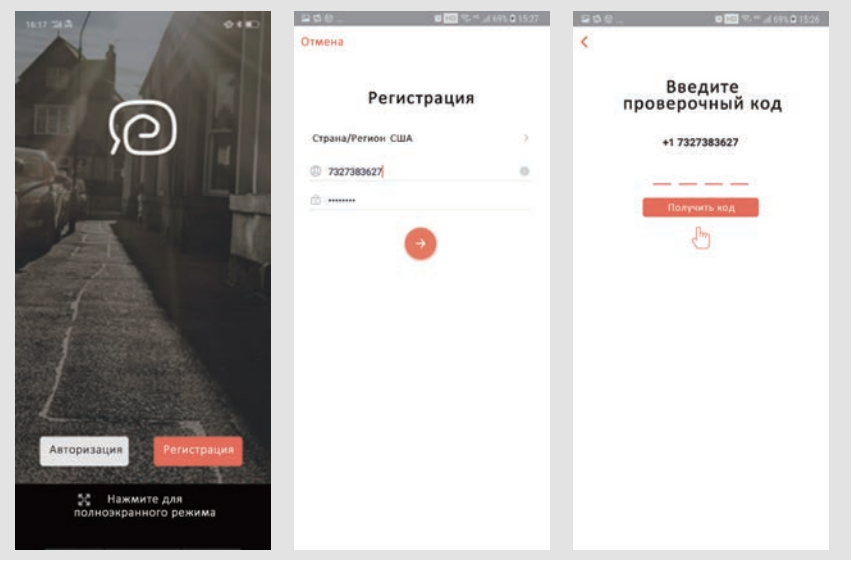

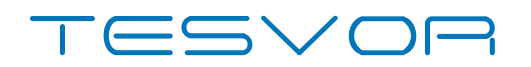

# Умный робот-пылесос М1

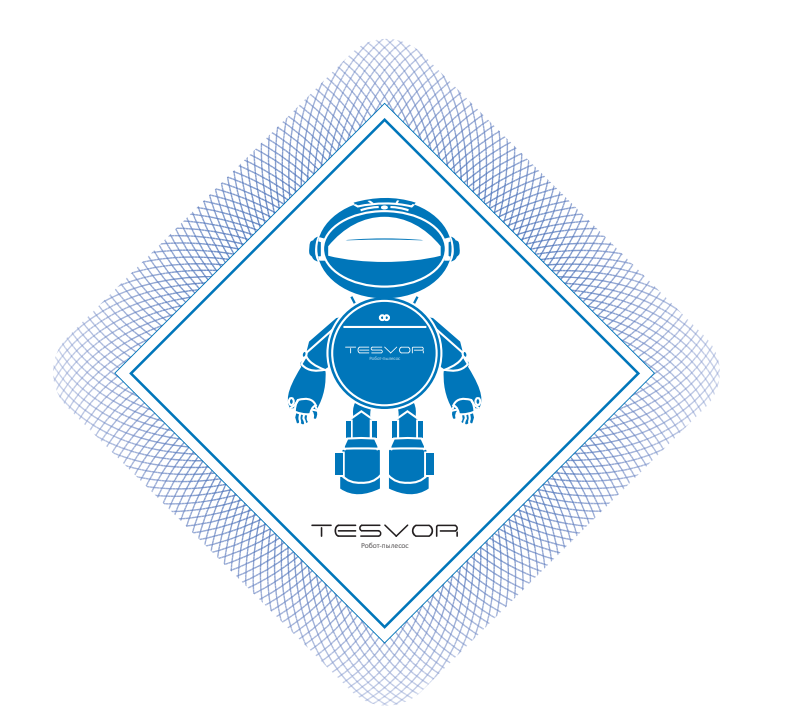

# Руководство пользователя

для приложений/Amazon Alexa/Google Assistant

5

Нажмите **«Добавить устройство»**, чтобы отсканировать следующий QR-код (также размещен на задней части робота M1).

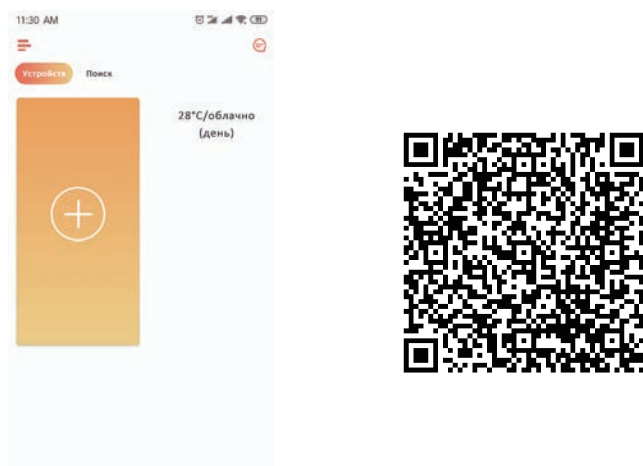

Убедитесь, что используется сеть Wi-Fi 2.4G и что маршрутизатор работает в режиме 802.11bgn. Нажмите для подтверждения сети Wi-Fi и

введите пароль.

3

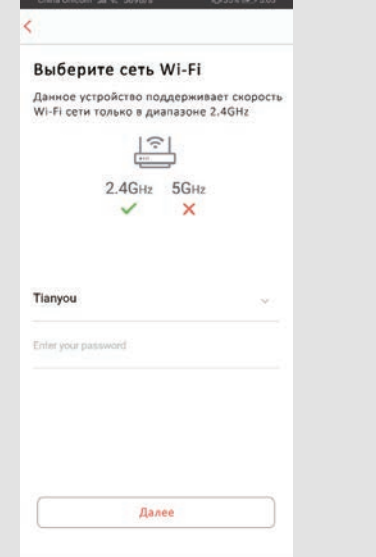

1. Нажмите, чтобы перезапустить устройство. Нажмите и удерживайте кнопку на поверхности крышки от 3 до 5 секунд до тех пор, пока не замигает индикатор Wi-Fi . (Для успешного подключения может потребоваться от 30 до 60 секунд, в зависимости от состояния вашей сети.)

2.После подключения приложение откроет главную страницу.

![](_page_1_Picture_9.jpeg)

扫地机 >

 $m \geq$ 

 $3.6.8.6618$  >

fined

Tmall Genie

### TESVOR

![](_page_2_Picture_3.jpeg)

Нажмите и удерживайте иконку робота  $\bigotimes$ , чтобы перейти на страницу «Настройки». страницу «Настройки».

![](_page_2_Picture_5.jpeg)

# Предоставление общего доступа к устройству другим пользователям

1. Убедитесь, что пользователи, которым вы хотите предоставить доступ к устройству, установили приложение WeBack и зарегистрировали новую учетную запись на своем мобильном телефоне.

2. Перейдите к интерфейсу **«Настройки»**. Выберите **«Управление устройством»**, чтобы добавить дополнительную учетную запись.

\*Примечание: Полномочия пользователя дополнительной учетной записи такие же, как у пользователя основной учетной записи. Исключением является то, что они не могут изменить имя робота.

# **Добавление Tesvor в Amazon Alexa/Google Assistant**

\* Убедитесь, что вы используете громкоговоритель Alexa, а робот Tesvor успешно настроен в приложении Weback.

### Изменение имени робота

Вы можете задать имя своего робота Tesvor в приложении Weback, чтобы Alexa распознала его. Имя по умолчанию – «robot» («робот»).

Если вы хотите подключить его к Google Home, скачайте инструкцию в меню «Настройки» -> «Стороннее подключение».

![](_page_3_Picture_7.jpeg)

![](_page_3_Picture_9.jpeg)

![](_page_3_Picture_11.jpeg)

![](_page_3_Picture_140.jpeg)

![](_page_4_Picture_2.jpeg)

**Вернитесь на главную страницу приложения Alexa, выберите «Smart<br>Home»**  $\rightarrow$  **«Устройства»**  $\rightarrow$  **«Обнаружить».**<br> $\equiv$  Hotel < Smart Home **Home» → «Устройства» → «Обнаружить».**

![](_page_4_Picture_4.jpeg)

# Управление роботом Tesvor через приложение Alexa

- $\chi$  Запустите громкоговоритель: Alexa
- $\vec{r}$  Включите Robot (или имя, данное вами) («Начать уборку»)
- $\vec{a}$  Отключите Robot (или имя, данное вами) («Подзарядить»)

### **Часто задаваемые вопросы**

### • Почему роботу не удается подключиться к Wi-Fi?

- 1. Убедитесь, что у Вас сеть 2.4G и что введены правильные пароли. Затем следуйте инструкциям в приложении, чтобы подключиться к сети Wi-Fi с помощью режима совместимости.
- 2. Если это не помогает, отключите питание (• (не во время зарядки) и перезапустите робота M1. Повторите действия шага № 3 для подключения к Wi-Fi. Выключение и перезапуск робота может исправить большинство ошибок

### ● Почему не была сделана запланированная уборка?

Убедитесь, что робот-пылесос M1 находится в зоне сети Wi-Fi, к которой он подключен. В противном случае он не сможет получать указания по уборке от сетевого сервера, когда наступит время запланированной уборки.

### ● Не соответствует размер карты?

Вы можете отрегулировать размер карты, двигая пальцем по экрану телефона.

- Почему приложение хорошо работает, а затем внезапно выходит из строя? Проверьте на наличие новой версии приложения, которую необходимо установить.
- Почему робот не работает через приложение Alexa после успешного подключения к нему?

Пожалуйста, строго следуйте инструкциям по голосовым командам Alexa для управления роботом M1. Alexa отвечает «ОК», если она успешно получила команду. В противном случае это означает, что Alexa не получила текущую голосовую команду.

### ● Где я могу изменить имя робота?

Изменить имя робота можно в приложении Weback. Выберите **«Настройки» -> «Настроить комментарий».**

- Почему Alexa не может управлять роботом после смены имени робота? Если имя будет изменено после успешной привязки робота к Alexa, вам нужно будет удалить исходное устройство в Alexa Smart Home, а затем повторить действия шага № 4.
- Что делать, если проблемы до сих пор не устранены? Пожалуйста, свяжитесь с нами через онлайн-сервис приложения или отправьте электронное письмо на адрес service@tesvor.com

## БОЛЬШЕ ВРЕМЕНИ НА СЕМЬЮ. МЕНЬШЕ – НА УБОРКУ.

Импортер в РБ: ООО «Акватехнологии» 220037 г. Минск, пер. Козлова, 7Г, пом. 2, этаж 3 Сайт: www.tesvor.by Производитель: Tesvor, Shenzhen Tian You Intelligence Co., Ltd Адрес: Офис 301, д. 5, промышленный парк «Лисинь Синьвэй», Сили Норт-Роуд № 50, община Личэн, улица Сили, район Наньшань, Шэньчжэнь,Китай